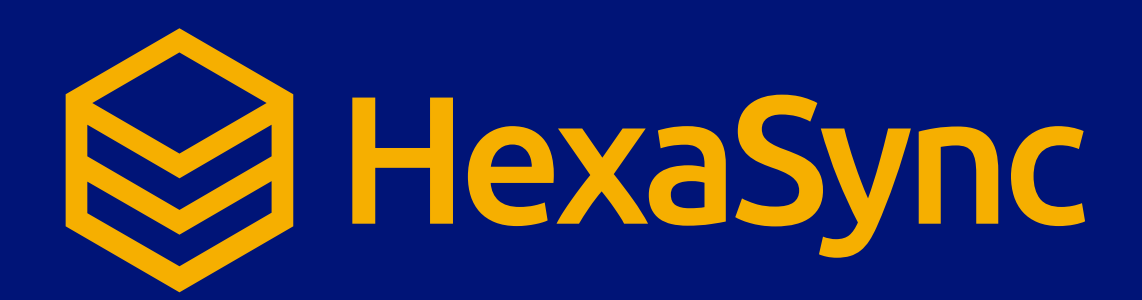

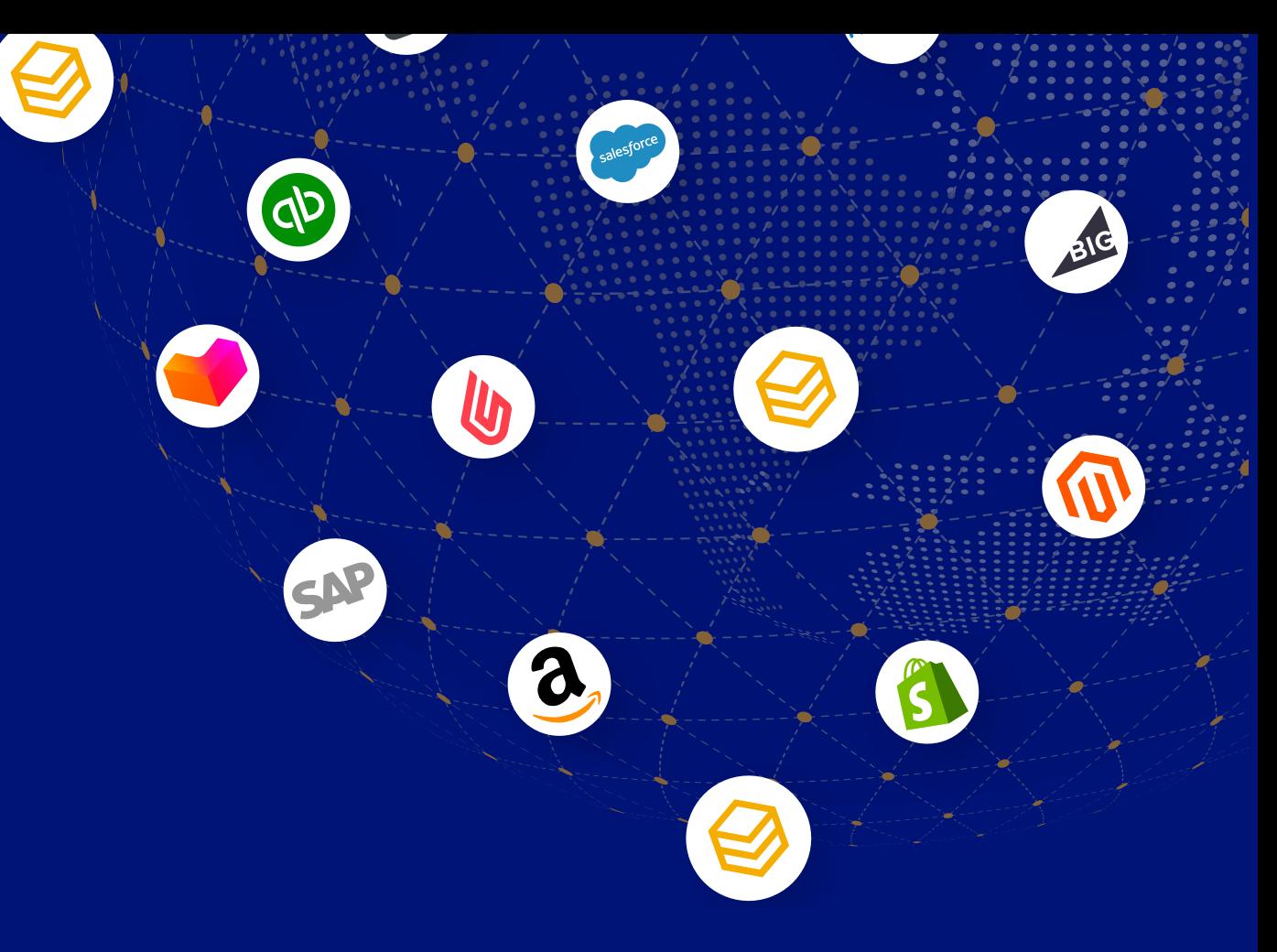

# **HexaSync Profile Setup**

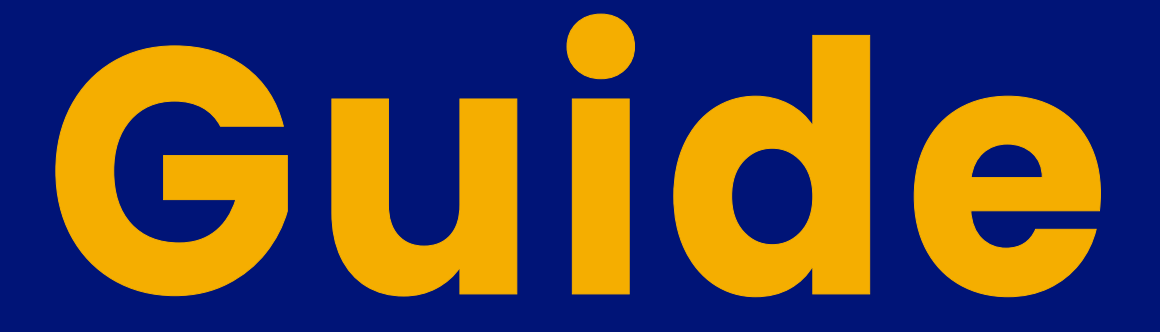

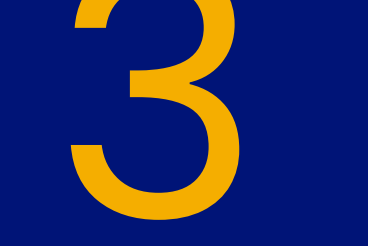

Authorize HexaSync To Access Your<br>Microsoft Dynamics 365 CRM

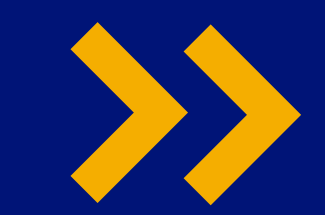

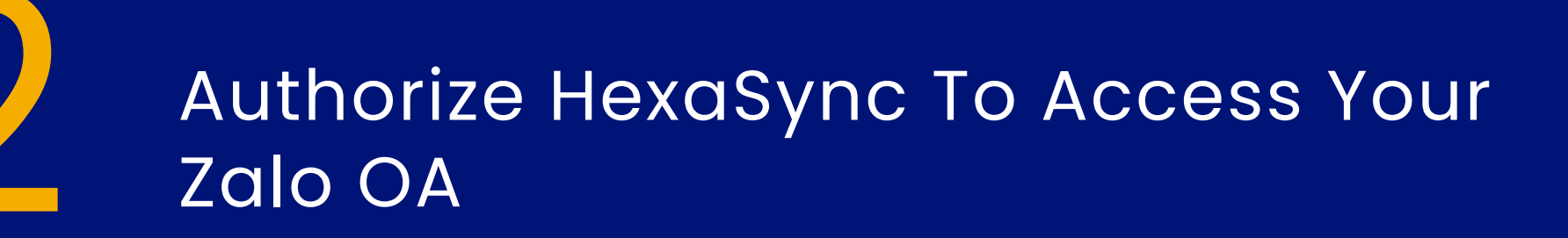

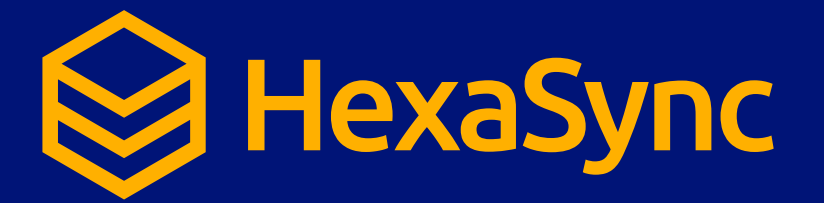

## **Table of contents**

Register A HexaSync Profile

Register a HexaSync profile Register a HexaSync profile

> Step 3: Invite team@beehexa.com to collaborate with your HexaSync profile

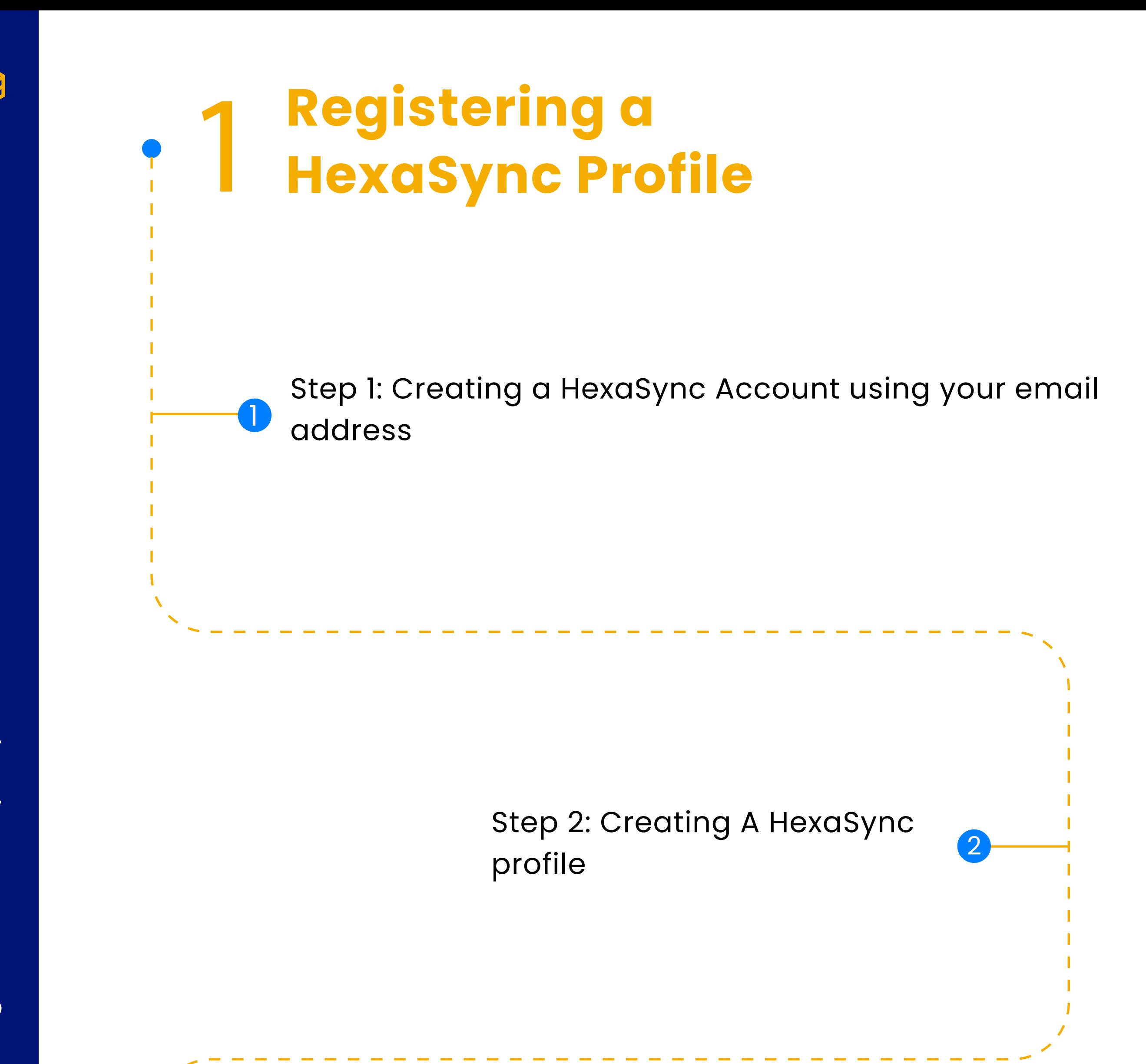

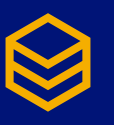

## **Register a HexaSync Profile**

Sign up for an account by entering your  $\bullet$ 

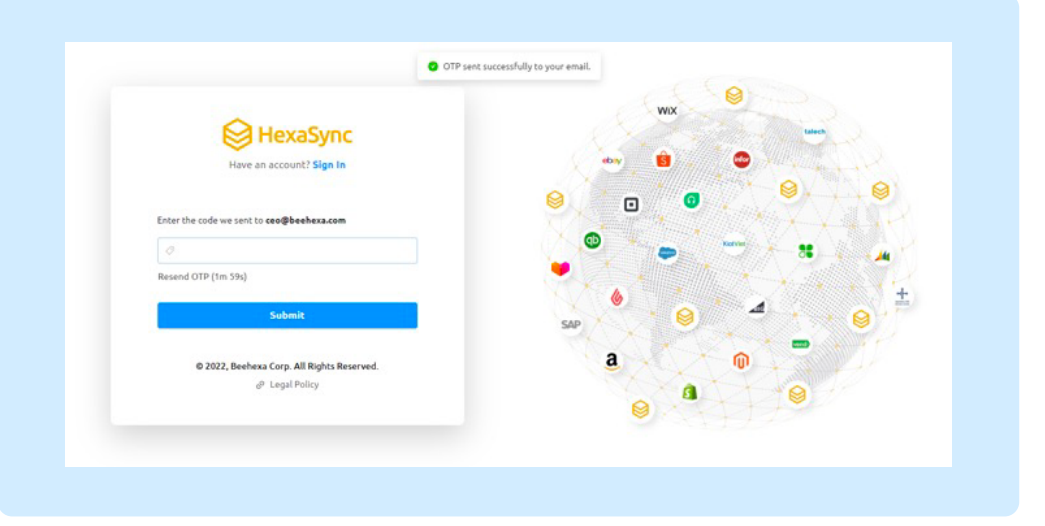

Step 1: Creating a HexaSync account using your email address

Visiting link: https://app-az.hexasync.com/login

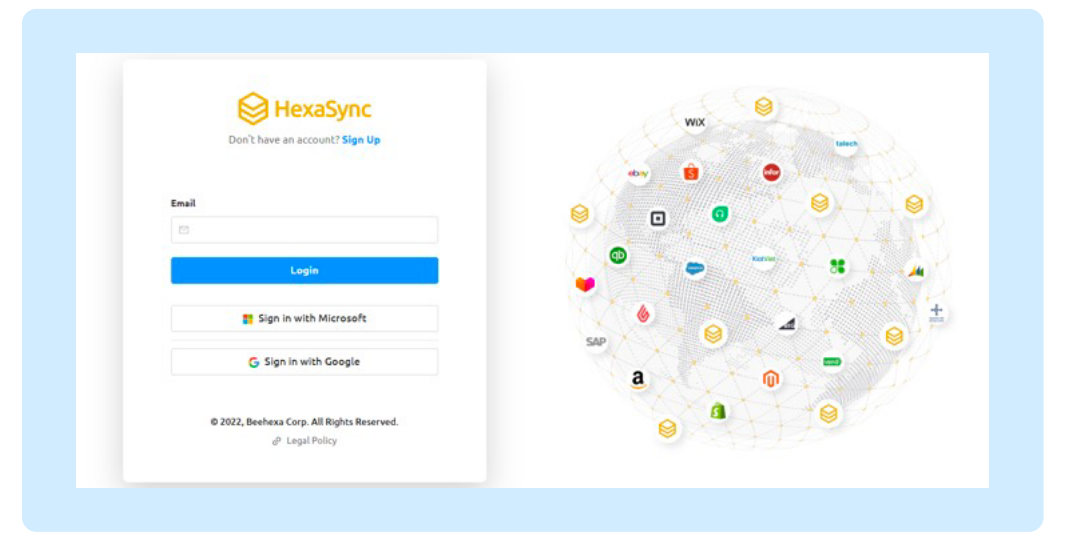

email address and clicking "Login". Or you can also sign up with Microsoft or Google

OTP code will be sent to email. Copy that OTP code here and click "Submit". So you have successfully registered an account on HexaSync.

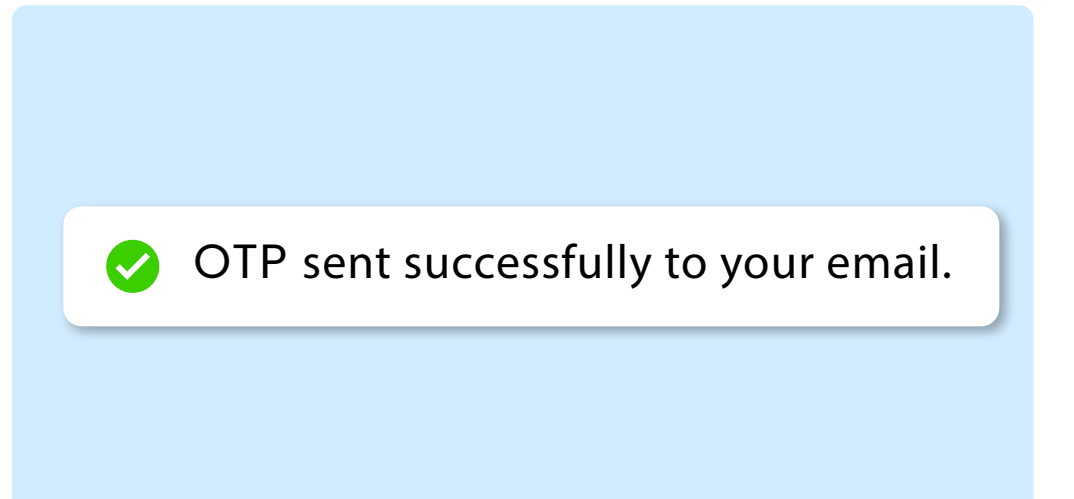

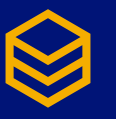

#### Step 2: Creating a HexaSync profile

After successful account registration the screen will appear like this.

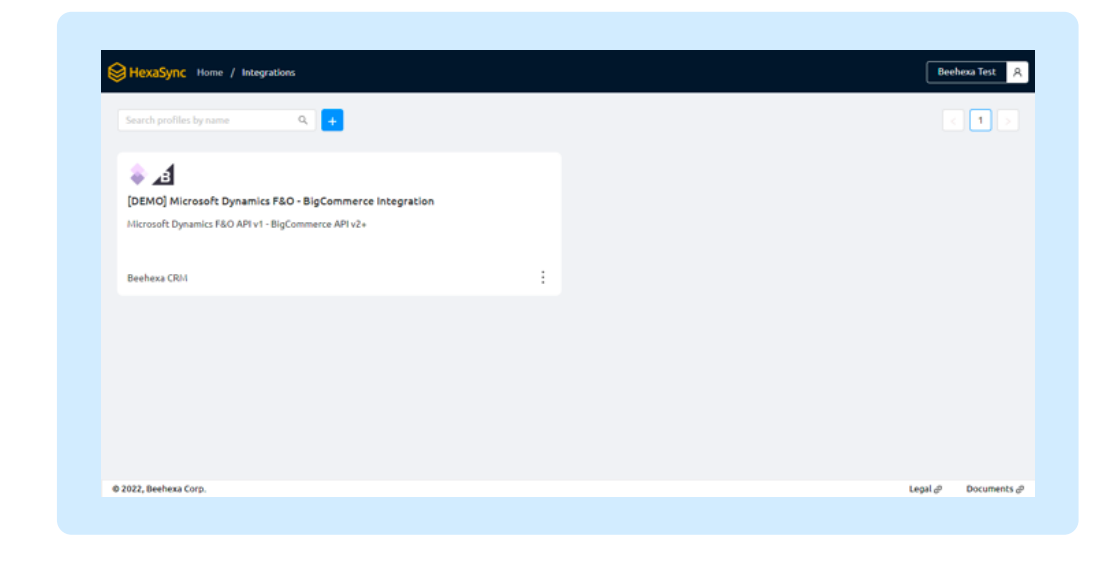

To create a new profile, click this button.

 $\bullet$  If you need more than one HexaSync Profile, repeat the same steps as above with the remaining HexaSync profiles.

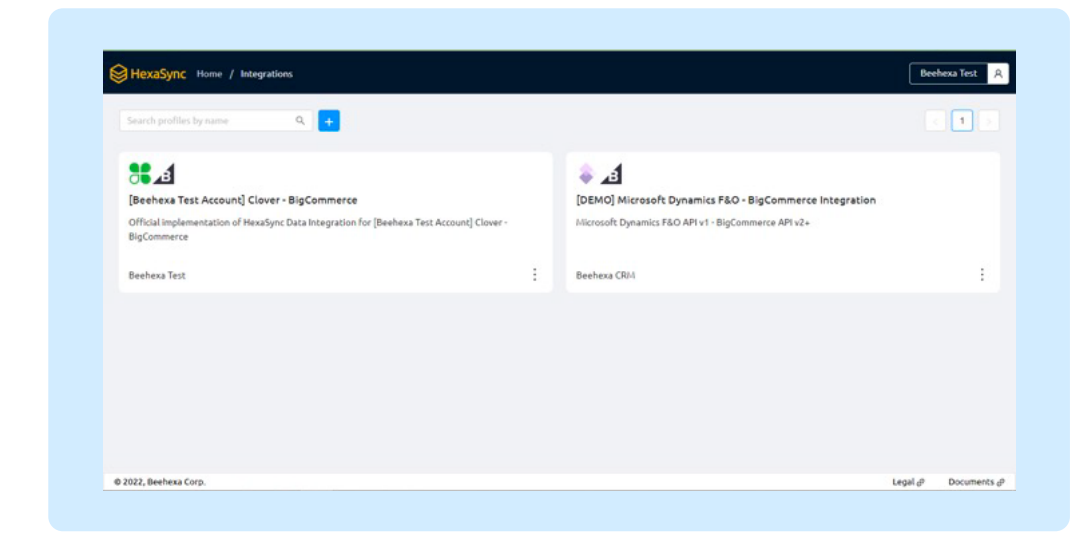

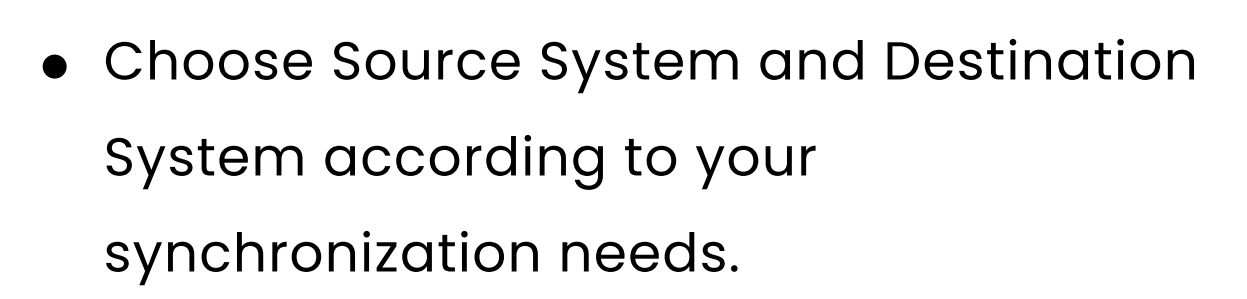

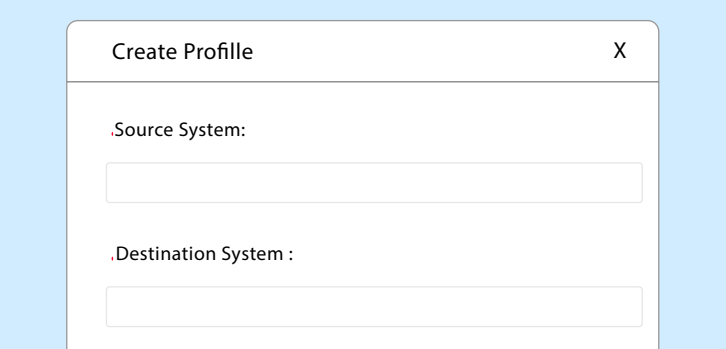

Click "OK" and you have successfully

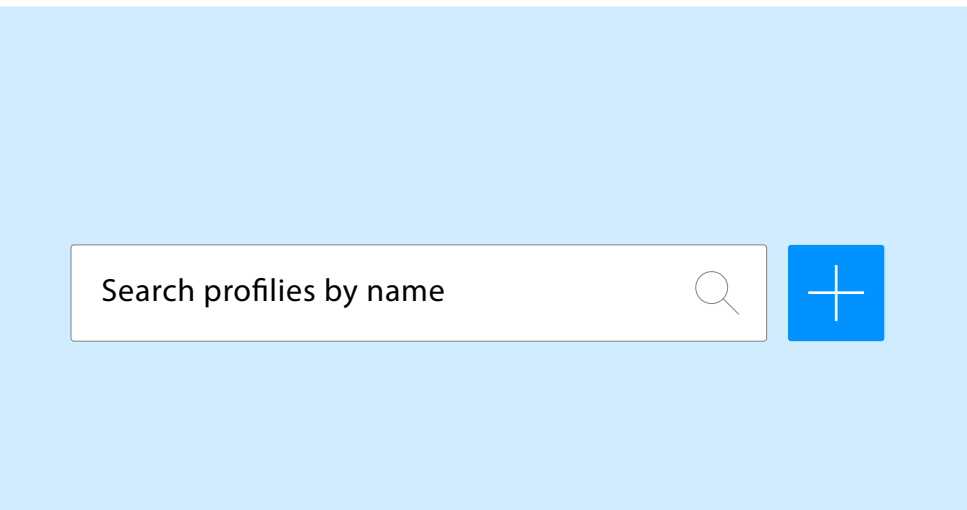

created a HexaSync profile.

 $\begin{bmatrix} \text{Cancel} \end{bmatrix}$ 

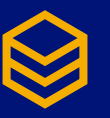

#### Step 3: Invite team@beehexa.com to collaborate with your HexaSync profile

• Invite our team to manage your integration following the instructions in the image below.

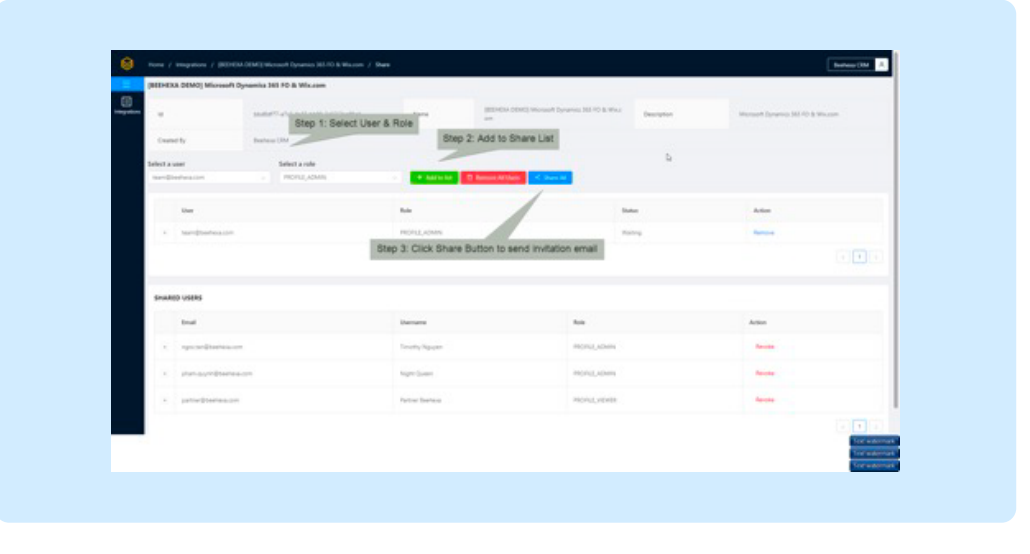

Select "HexaSync profile" you want to share

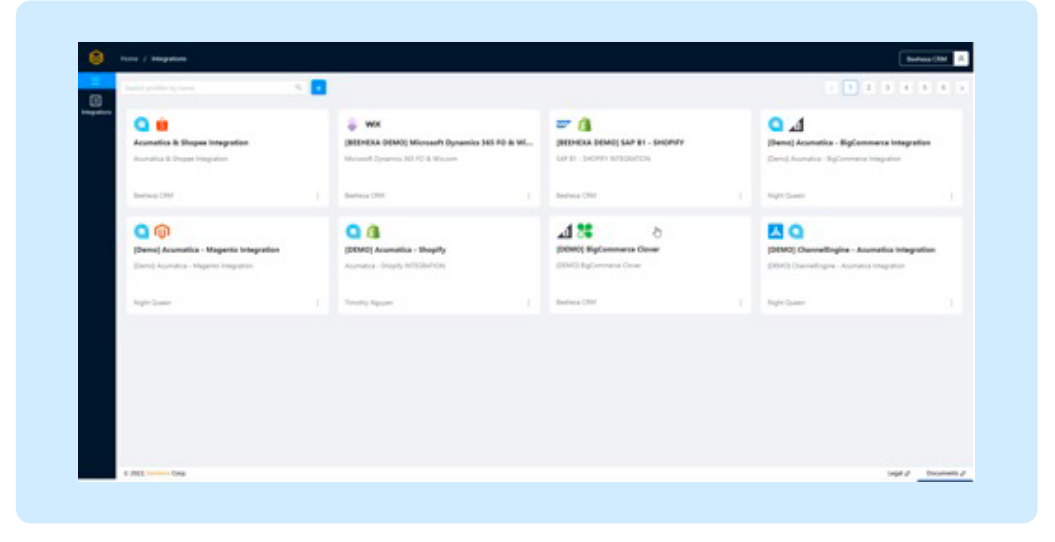

Step 2: Choose the Zalo OA Account that you want to connect with Microsoft Dynamics 365 CRM by HexaSync 2

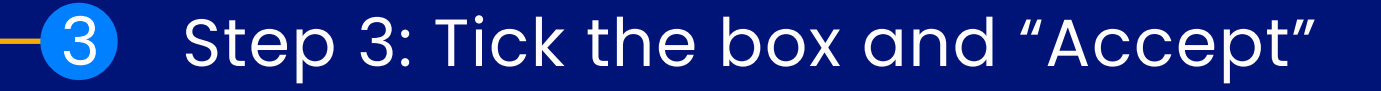

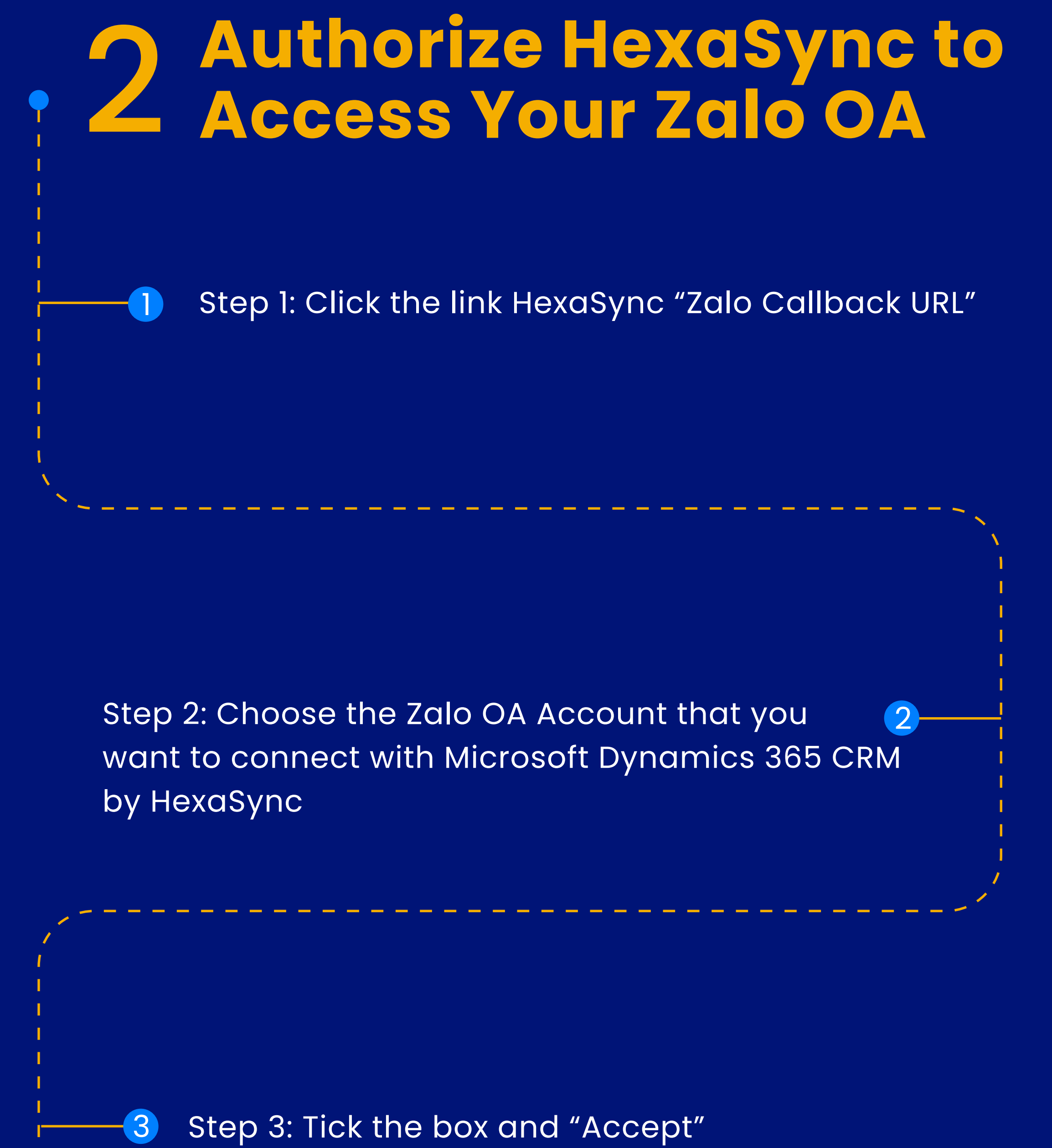

#### Step 4: Copy the Zalo OA ID and the Authorization Code

4

Step 1: Click the link HexaSync "Zalo Callback URL"

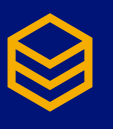

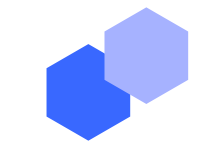

## **Authorize HexaSync to Access Your Zalo OA**

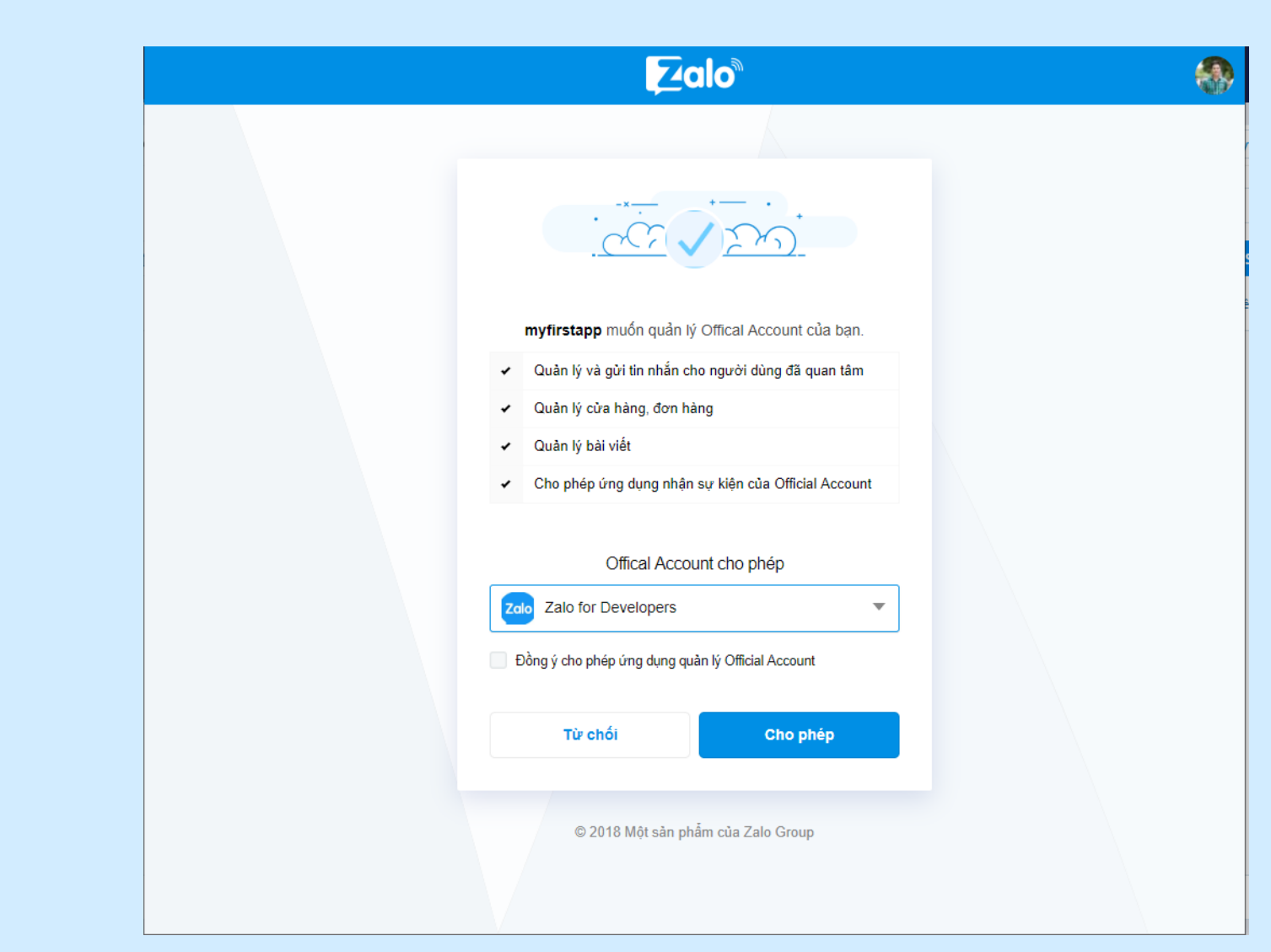

#### Step 1: Click the link HexaSync Zalo Callback URL

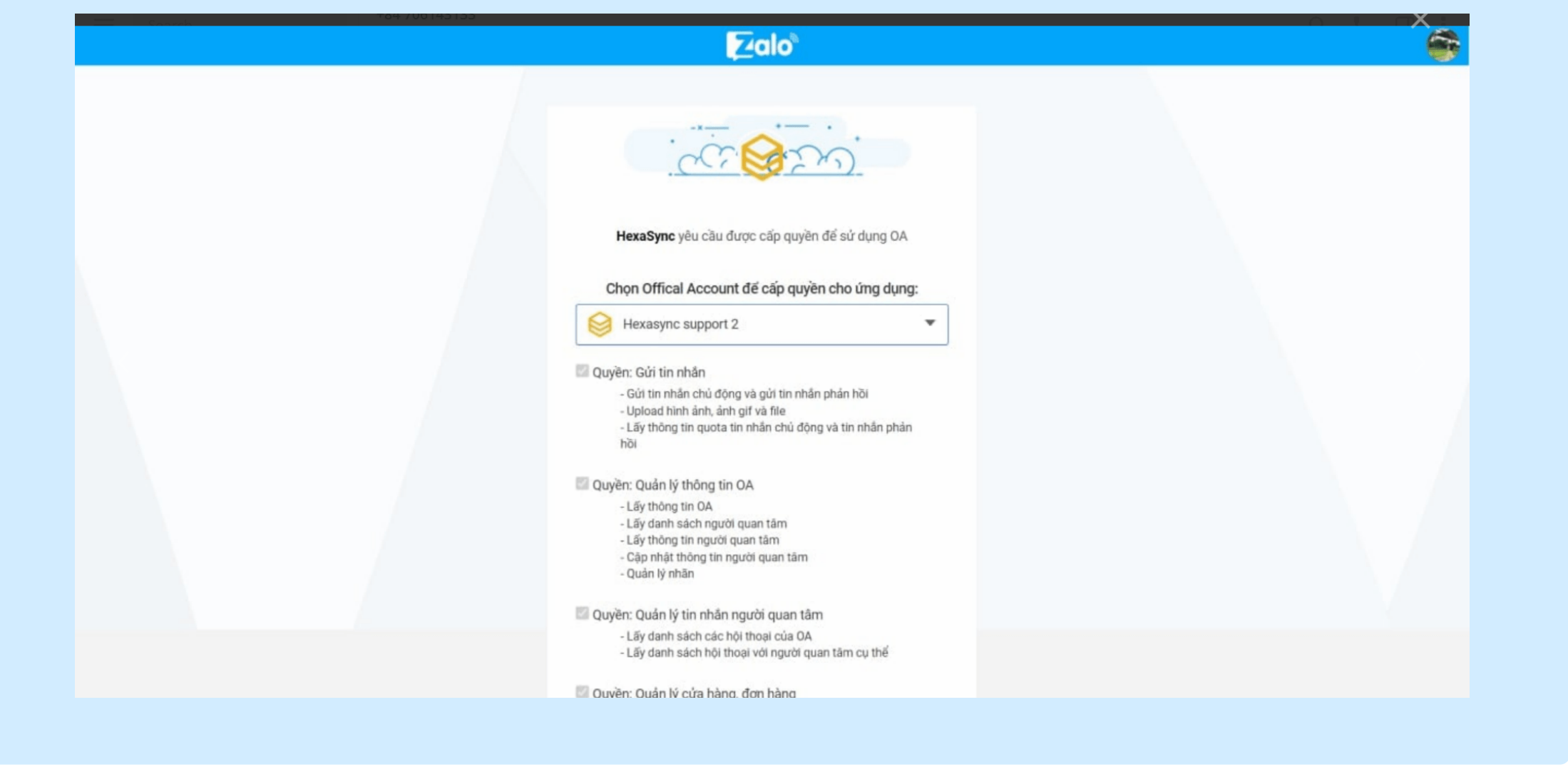

• Step 2: Choose the Zalo OA Account that you want to connect with Microsoft Dynamics 365 CRM by HexaSync Note: You must be an Zalo OA Admin to grant access to Zalo OA

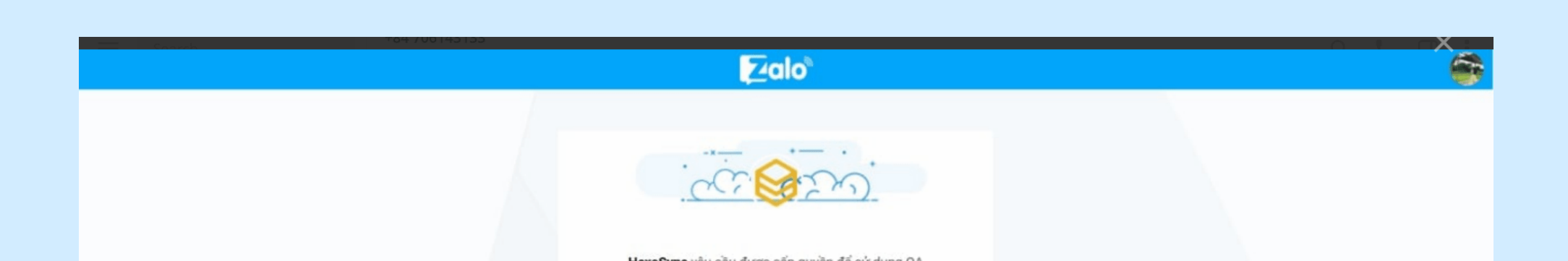

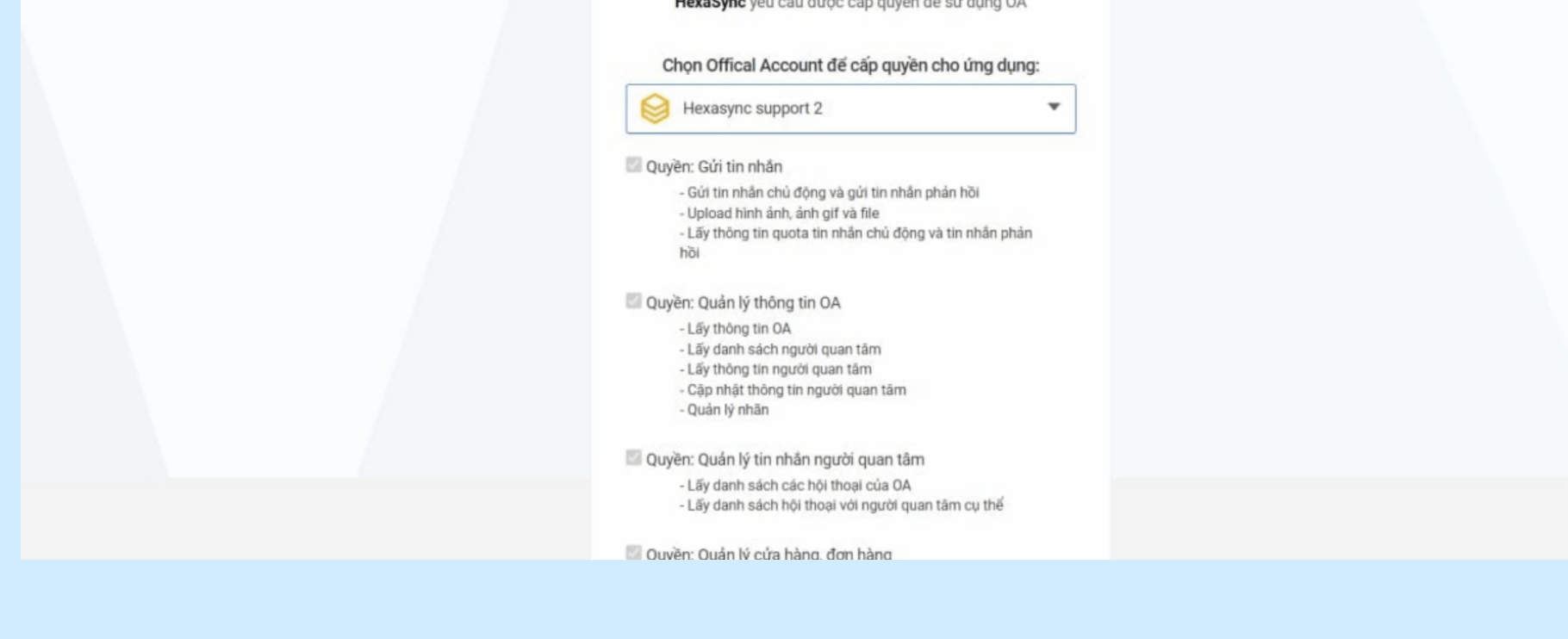

• Step 3: Tick the box and "Accept"

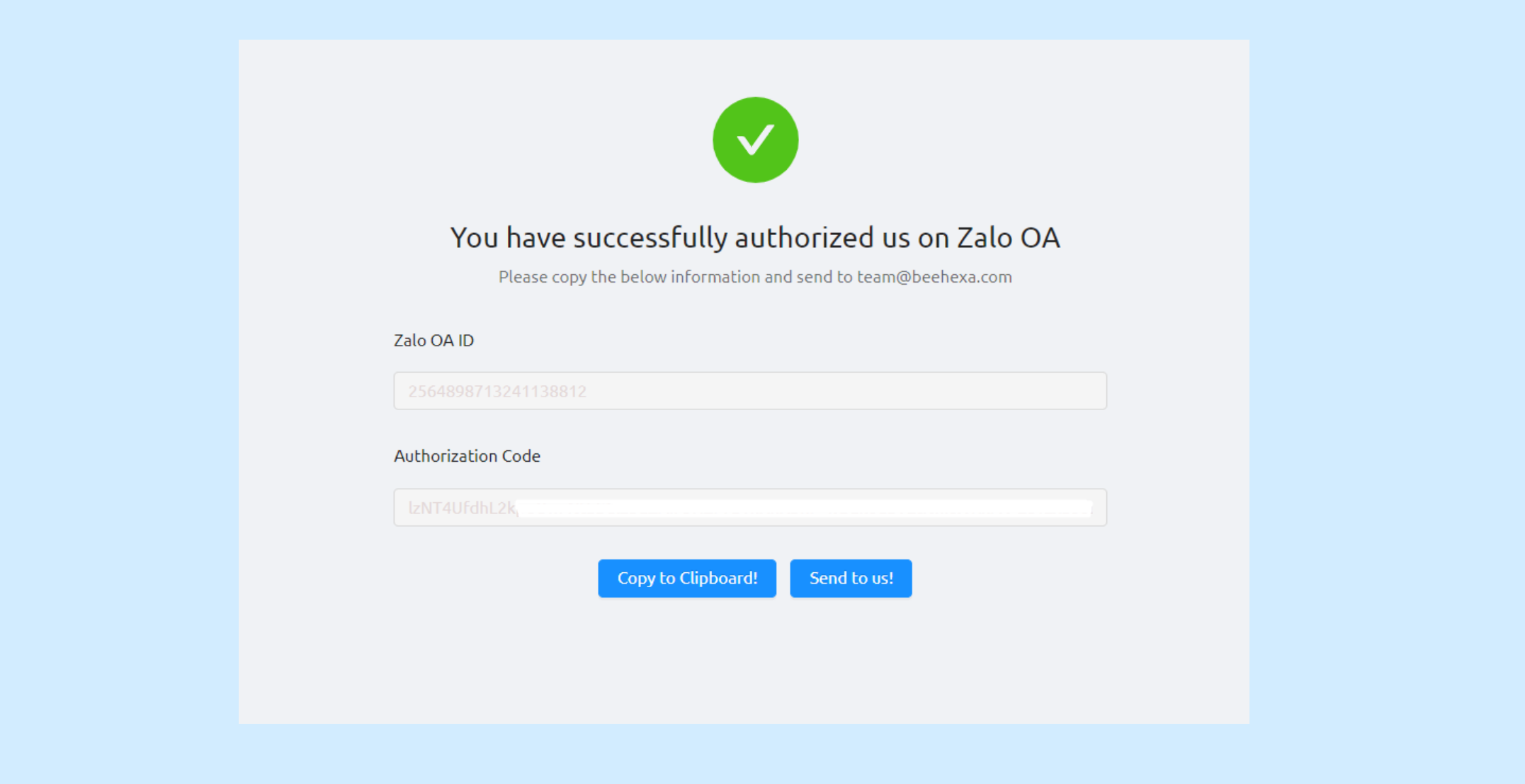

o Step 4: Copy the "Zalo OA ID" and the Authorization Code Last, please send enough information to our email team@beehexa.com. You are ready to go with us from that!

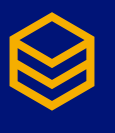

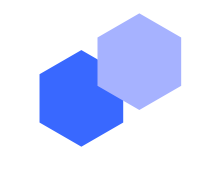

### **Authorize HexaSync To Access Your Microsoft Dynamics 365 CRM**

Step 1: Create an App Registration in the "Azure portal" > "Azure Active Directory".

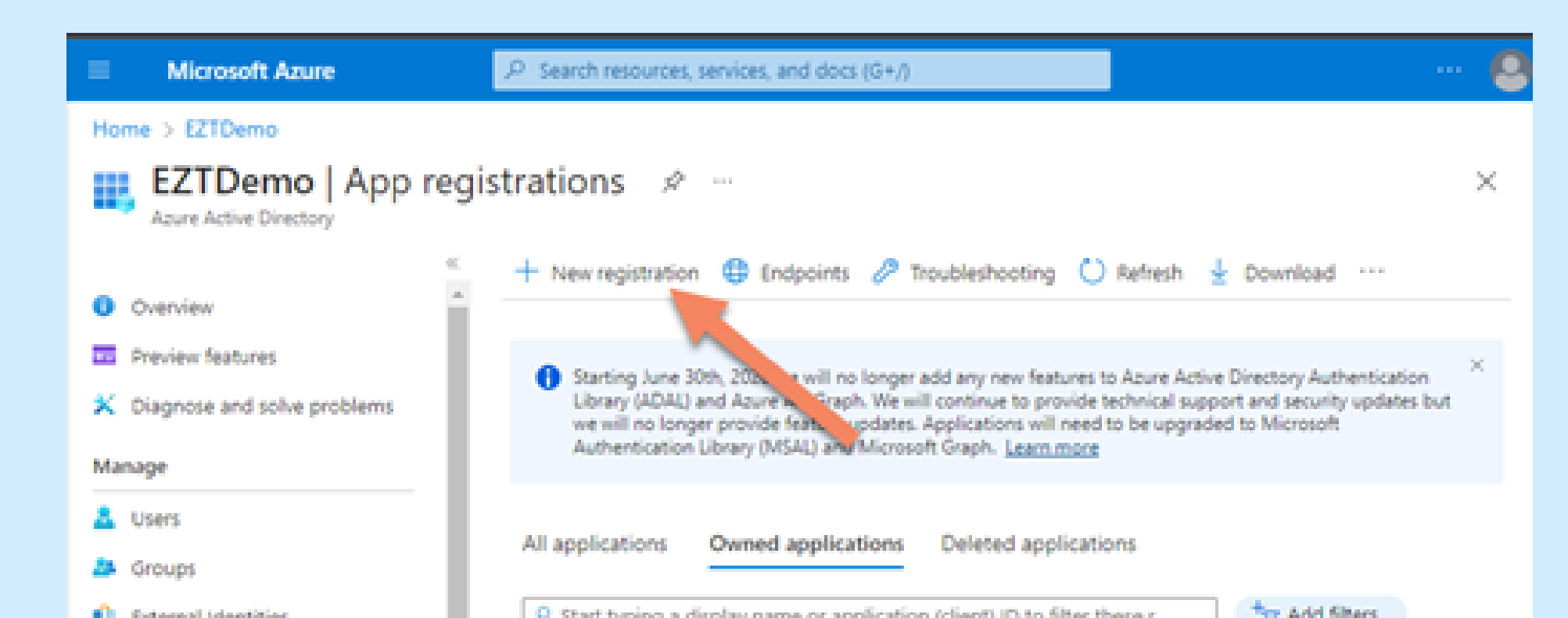

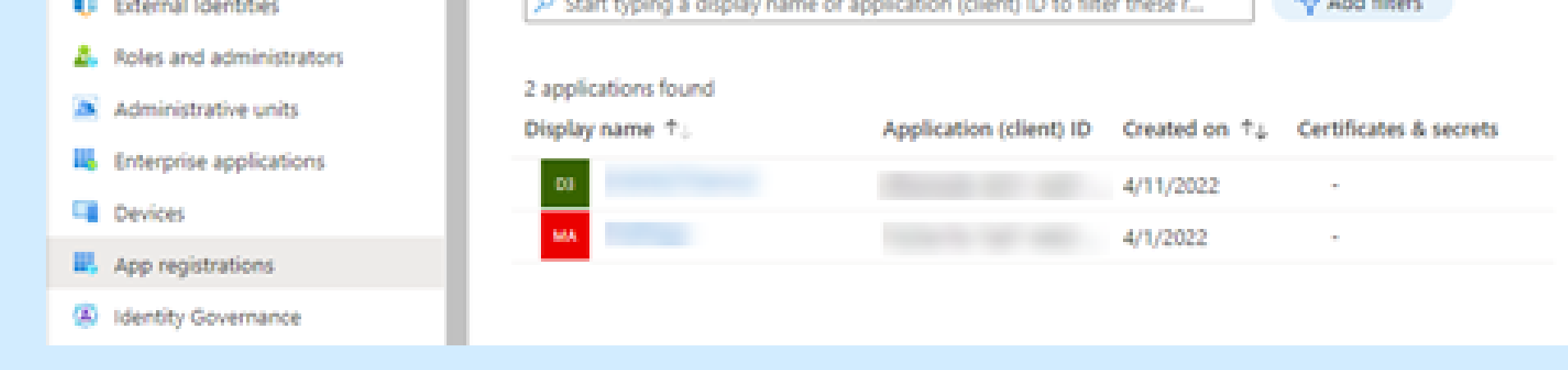

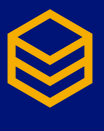

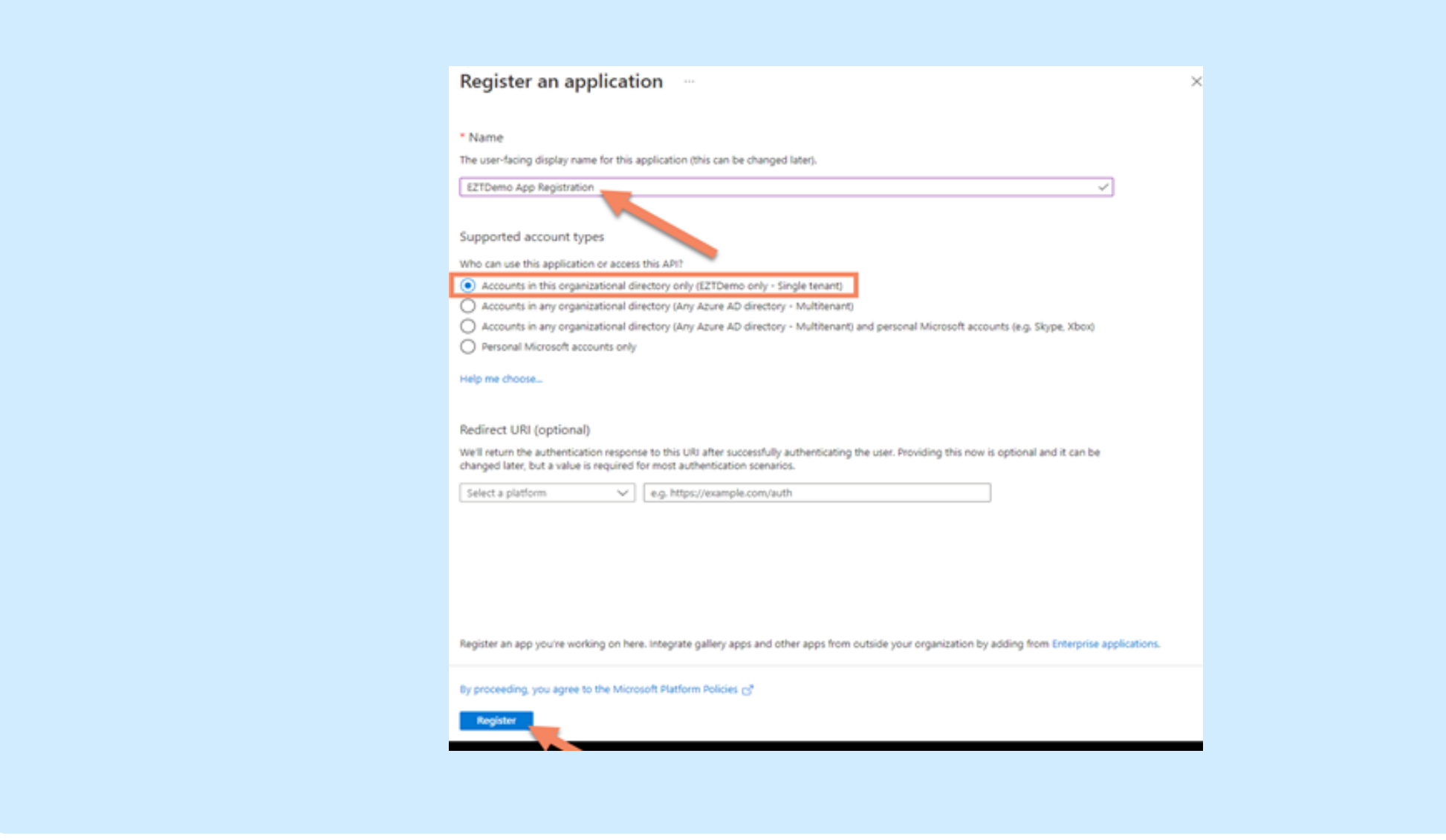

- Create a friendly name to quickly identify the registration.
- Select the scope of access for your organization.

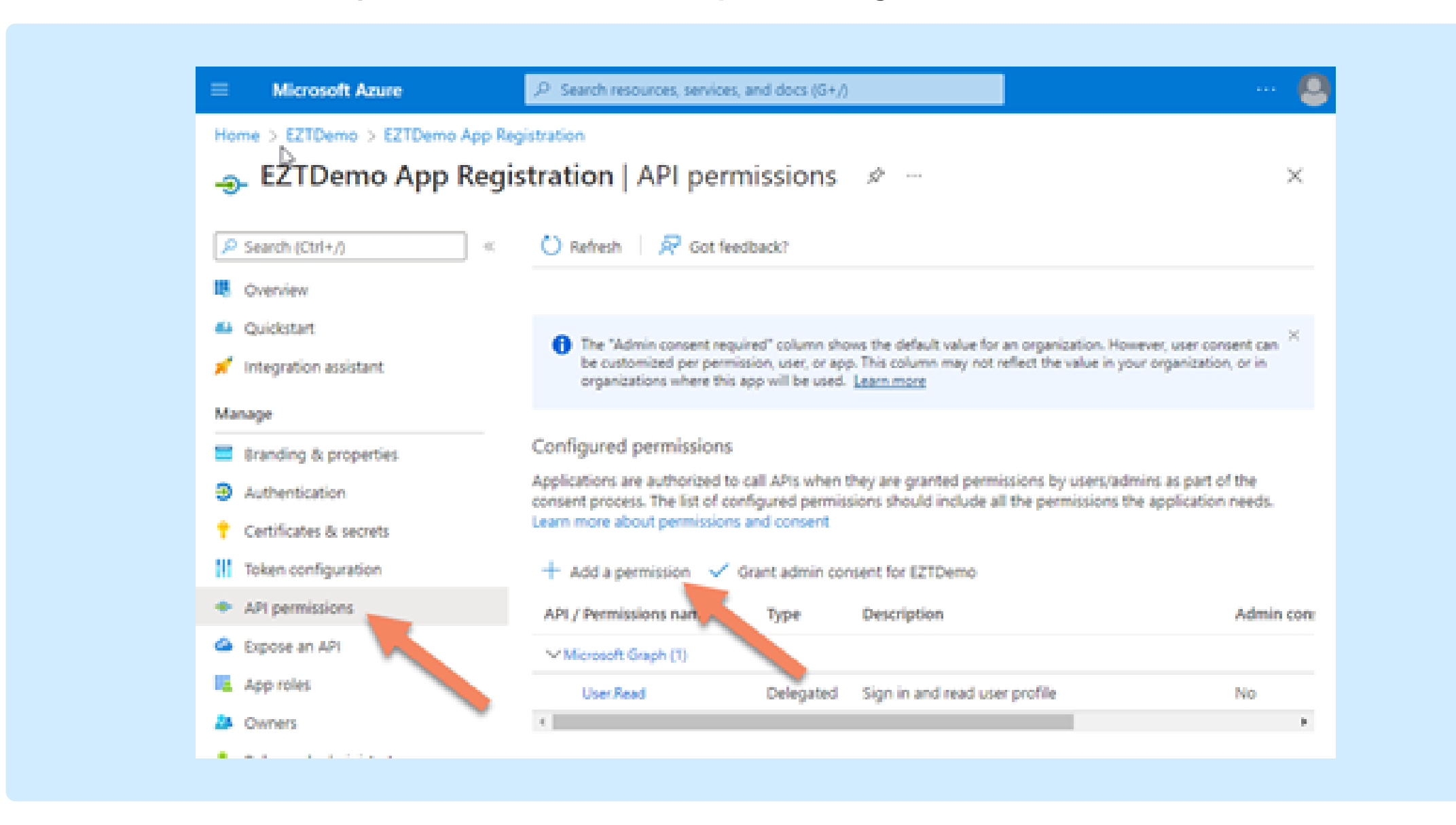

Step 2: Select "API permissions" and "Add a permission"

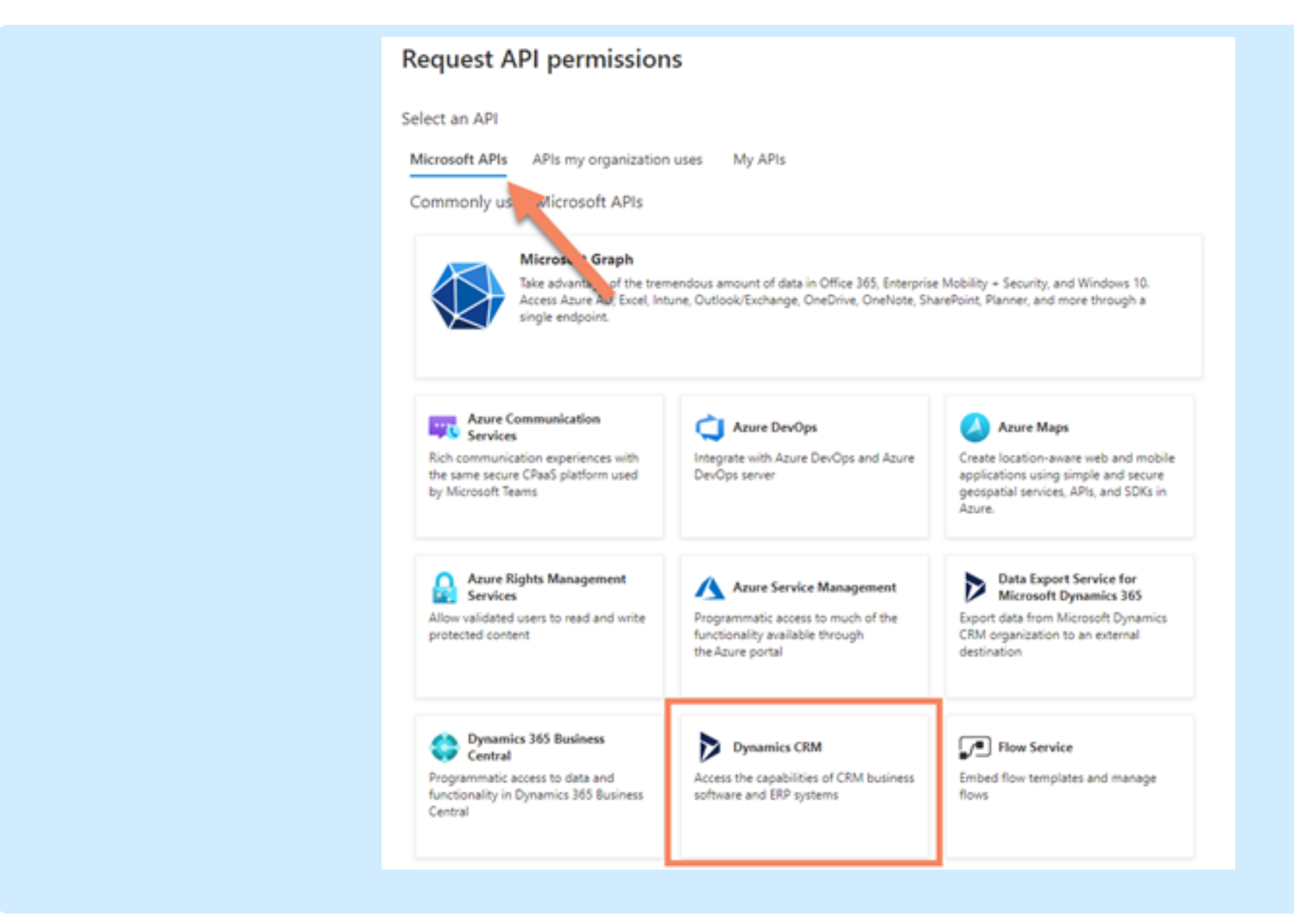

- Add the Dynamics 365 CRM API
- · Step 3: Click "Delegated permissions and check the options" then click on "user\_impresonation"

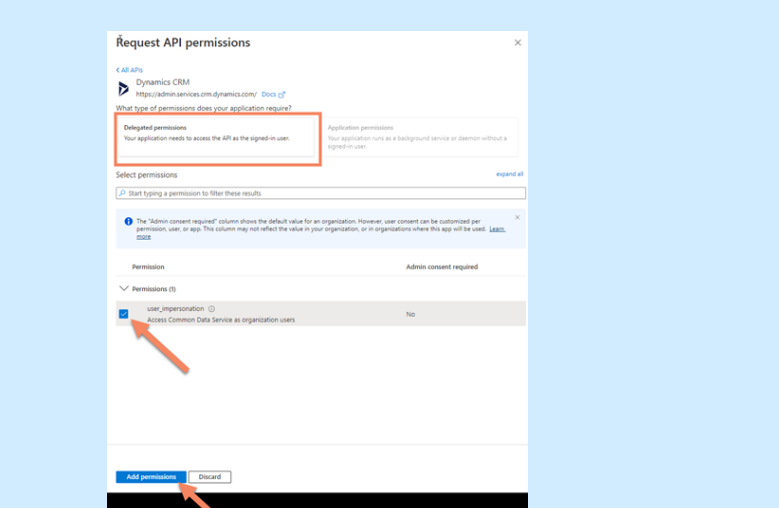

#### • Add the Dynamics 365 CRM API

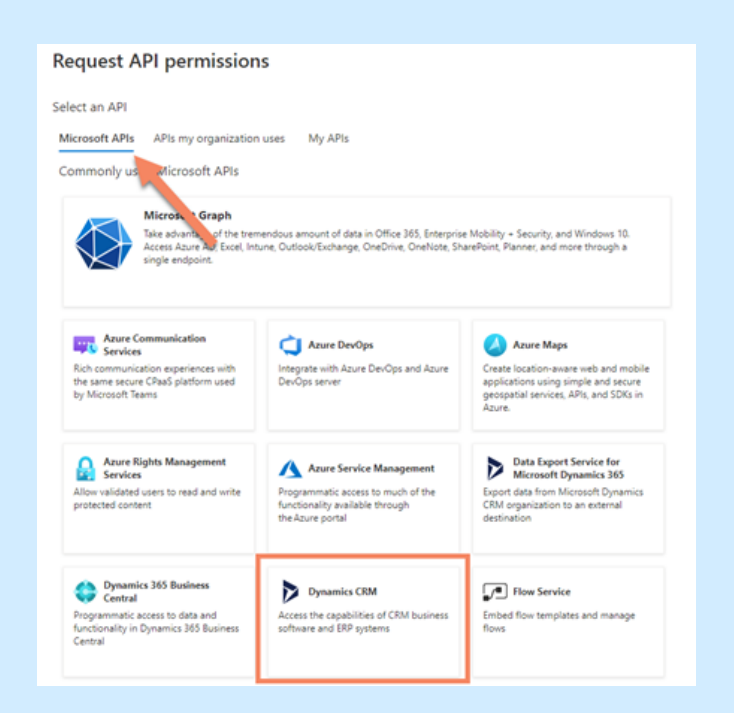